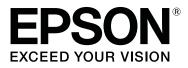

# Adobe<sup>®</sup> PostScript<sup>®</sup> 3<sup>™</sup> Expansion Unit

# **User's Guide**

CMP0020-00 EN

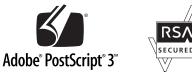

# **Copyrights and Trademarks**

No part of this publication may be reproduced, stored in a retrieval system, or transmitted in any form or by any means, electronic, mechanical, photocopying, recording, or otherwise, without the prior written permission of Seiko Epson Corporation. The information contained herein is designed only for use with this Epson printer. Epson is not responsible for any use of this information as applied to other printers.

Neither Seiko Epson Corporation nor its affiliates shall be liable to the purchaser of this product or third parties for damages, losses, costs, or expenses incurred by the purchaser or third parties as a result of accident, misuse, or abuse of this product or unauthorized modifications, repairs, or alterations to this product, or (excluding the U.S.) failure to strictly comply with Seiko Epson Corporation's operating and maintenance instructions.

Seiko Epson Corporation shall not be liable for any damages or problems arising from the use of any options or any consumable products other than those designated as Original Epson Products or Epson Approved Products by Seiko Epson Corporation.

Seiko Epson Corporation shall not be held liable for any damage resulting from electromagnetic interference that occurs from the use of any interface cables other than those designated as Epson Approved Products by Seiko Epson Corporation.

EPSON®, EPSON EXCEED YOUR VISION, EXCEED YOUR VISION and their logos are registered trademarks or trademarks of Seiko Epson Corporation.

Microsoft<sup>®</sup>, Windows<sup>®</sup>, Windows Vista<sup>®</sup> and PowerPoint<sup>®</sup> are registered trademarks of Microsoft Corporation. Wingdings is a registered trademark of Microsoft Corporation in the United States and other countries.

Apple®, AppleTalk®, Mac®, Macintosh®, Mac OS®, Bonjour®, ColorSync®, and TrueType® are registered trademarks of Apple Inc.

Intel® is a registered trademark of Intel Corporation.

PowerPC® is a registered trademark of International Business Machines Corporation.

Adobe®, Acrobat®, Adobe® RGB (1998), Adobe SansMM, Adobe SerifMM, Carta®, PostScript®, PostScript logo, and Tekton® are either registered trademarks or trademarks of Adobe Systems Incorporated in the United States and/or other countries.

Monotype is a trademark of Monotype Imaging, Inc. registered in the United States Patent and Trademark Office and may be registered in certain jurisdictions.

Albertus, Arial, Gill Sans, Joanna and Times New Roman are trademarks of The Monotype Corporation.

Coronet is a registered trademark of Ludlow Type Foundry.

ITC AvantGarde, ITC Bookman, ITC Lubalin, ITC Mona Lisa Recut, ITC Symbol, ITC Zapf Chancery and ITC Zapf Dingbats are trademarks of International Typeface Corporation.

Clarendon, Helvetica, New Century Schoolbook, Optima, Palatino, Stemple Garamond, Times and Univers are trademarks of Linotype Library GmbH and/or its subsidiaries.

Marigold and Oxford are trademarks of AlphaOmega Typography.

Antique Olive is a trademark of Marcel Olive and may be registered in certain jurisdictions.

Eurostile is trademark of Nebiolo.

#### **Copyrights and Trademarks**

NewYork, Apple Chancery, Chicago, Geneva, Hoefler Text and Monaco are trademarks of Apple Computer, Inc.

General Notice: Other product names used herein are for identification purposes only and may be trademarks of their respective owners. Epson disclaims any and all rights in those marks.

© 2014 Seiko Epson Corporation. All rights reserved.

# Contents

# Copyrights and Trademarks

# Before You Begin

| Notes on This Guide               |
|-----------------------------------|
| Meanings of Symbols               |
| Operating System Versions         |
| License Information               |
| Features                          |
| Simulation                        |
| Direct Print                      |
| Hard Disk                         |
| Notes on Use                      |
| Introducing the Supplied Software |
| Contents of the Software Disc     |

### Setting up the Software

| Windows                            |
|------------------------------------|
| Installing the PS Driver           |
| Installing PS Folder               |
| Mac OS X9                          |
| Installation and Setup             |
| Installing PS Folder               |
| Uninstalling PS Driver Software 10 |
| Windows10                          |
| Mac OS X11                         |

### **PS Driver Options**

| How the PS Driver Differs from the Standard |
|---------------------------------------------|
| Printer Driver                              |
| Windows                                     |
| Mac OS X                                    |

# Using the Supplied Software

| EPSON LFP Remote Panel 2               | 30 |
|----------------------------------------|----|
| Storing and Using Custom Paper Sizes 3 | 30 |
| PS Folder                              | 32 |
| Supported File Types                   | 32 |
| Using PS Folder                        | 32 |
| Advanced Settings                      | 33 |

## Troubleshooting

| Control Panel Messages | 5 |
|------------------------|---|
|------------------------|---|

| Unable to Print                          |
|------------------------------------------|
| Errors Occur                             |
| Printer Inoperable                       |
| Encrypted PDFs Not Printing              |
| PS Files Not Printing                    |
| Print Quality Issues                     |
| Printed Font/Characters Do Not Match     |
| Display                                  |
| Letters or Images Are Ragged             |
| Light-Colored Lines Are Broken           |
| Colors Do Not Match                      |
| Printing Results Are Uneven              |
| Other Issues                             |
| PS Driver Limitations                    |
| Restrictions on Installing Printer Fonts |
|                                          |

### Appendix

| System Requirements       |
|---------------------------|
| Samples of Built-in Fonts |
| PostScript Fonts          |
| TrueType Fonts            |

# Software License Terms

# **Before You Begin**

# Notes on This Guide

# **Meanings of Symbols**

| Warning:   | Warnings must be followed to avoid serious bodily injury.                             |
|------------|---------------------------------------------------------------------------------------|
| Caution:   | Cautions must be followed to<br>avoid damage to this product or<br>bodily injury.     |
| Important: | Notes contain important<br>information on the operation of<br>this product.           |
| Note:      | Tips contain useful or additional<br>information on the operation of<br>this product. |

# **Operating System Versions**

In this documentation, the following abbreviations are used.

#### Windows refers to Windows 8.1, 8, 7, Vista, XP.

- Windows 8.1 refers to Windows 8.1, Windows 8.1
   Pro, and Windows 8.1 Enterprise.
- □ Windows 8 refers to Windows 8, Windows 8 Pro, and Windows 8 Enterprise.
- ❑ Windows 7 refers to Windows 7 Home Basic, Windows 7 Home Premium, Windows 7 Professional, and Windows 7 Ultimate.
- Windows Vista refers to Windows Vista Home Basic Edition, Windows Vista Home Premium Edition, Windows Vista Business Edition, Windows Vista Enterprise Edition, and Windows Vista Ultimate Edition.

- Windows XP refers to Windows XP Home Edition, Windows XP Professional x64 Edition, and Windows XP Professional.
- □ Windows Server 2012 refers to Windows Server 2012 Essentials Edition, Server 2012 standard Edition.
- Windows Server 2008 refers to Windows Server 2008 Standard Edition and Windows Server 2008 Enterprise Edition.
- Windows Server 2008 x64 refers to Windows Server 2008 x64 Standard Edition, Windows Server 2008 x64 Enterprise Edition, Windows Server 2008 R2 Standard Edition, and Windows Server 2008 R2 Enterprise Edition.
- Windows Server 2003 refers to Windows Server 2003 Standard Edition and Windows Server 2003 Enterprise Edition.
- Windows Server 2003 x64 refers to Windows Server 2003 x64 Standard Edition and Windows Server 2003 x64 Enterprise Edition.

#### Macintosh refers to Mac OS X.

□ Mac OS X refers to Mac OS X 10.5.8 and later versions.

# **License Information**

Adobe Systems holds the rights to portions of this manual, which are used with permission.

# Features

The main features of this product are described below.

# Simulation

This product supports "SWOP", "Euroscale", "Japan Color2001" and other CMYK simulations, allowing you to preview results for offset printing. RGB colors can also be simulated using RGB profiles. The RGB simulations available include Adobe RGB, sRGB, and Apple RGB. The product is also capable of RGB output close to that produced by the (standard) printer driver supplied with the printer. The product supports the following color correction options: "Business Graphics", "Epson Standard (sRGB)", and "Line Drawing".

# **Direct Print**

The supplied "PS Folder" utility lets you print files by dragging and dropping them onto the PS Folder icon. There is no need to launch an application.

# Hard Disk

The hard disk supports the same features as the optional hard disk unit. You can:

- Display pending print jobs
- □ View and restart paused print jobs
- □ View and restart saved jobs

Attached to a compatible printer with an optional scanner for large-format multifunction printers, the product allows the device to double as a copier and scanner. For information on supported accessories and hard disk and scanning features, see the manual supplied with the printer.

# Notes on Use

Observe the following precautions when using this product:

□ This product is for printers only and can not be used with computers or other devices.

For the latest information on supported printers, visit the Epson website (http://www.epson.com).

- □ The hard disk may require formatting before the product can be used with other supported printers. The hard disk can be formatted using the Administrator Menu > Manage HDD option in the device control panel.
- Data transferred to this product can not be copied to computers or other devices.
- □ Data may be recoverable from this product after it has been formatted. Epson recommends that this product be physically destroyed prior to disposal.

#### Data Stored on This Product

Data stored on this product can not be copied to a computer. Be sure that the original data for print jobs stored on this device have been saved to a computer. Data may be deleted from this device as a result of:

- □ Static electricity or electrical noise
- Operator error
- □ Malfunction or repairs
- □ Natural disasters and other acts of God

Even should it occur within the warranty period, Epson will not be held liable for loss or recovery of data stored on this device as a result of any cause, including but not limited to those listed above.

# Introducing the Supplied Software

# Contents of the Software Disc

The supplied software disc contains the following software. Install as required.

| Software name              |                                                                                                    |
|----------------------------|----------------------------------------------------------------------------------------------------|
| Epson Driver and Utilities | The following software is installed.                                                                                                    |
|                            | <b>Printer Driver</b><br>The PS printer driver is required when using this device.                                                                                                    |
|                            | The PS printer driver is installed if installation is performed during product setup.                                                                                                    |
|                            | 12 "How the PS Driver Differs from the Standard Printer Driver" on page 12                                                                                                    |
|                            | <b>EPSON LFP Remote Panel 2</b><br>This application is used for custom paper settings. See online help for details.                                                                                                  |
| PS Folder                  | This application lets you print files in supported formats (PS, EPS, PDF, TIFF, JPEG, and CALS-G4) by dragging and dropping them onto the PS Folder icon, eliminating the need to open files in another application. |
|                            | ∠͡͡͡͡͡͡͡͡͡͡͡͡͡͡͡͡͡͡͡͡͡ː / PS Folder" on page 32                                                                                                    |

# Setting up the Software

# Windows

When installing this software, log in to an account with administrator privileges.

# **Installing the PS Driver**

Follow the steps below to install the PS driver and EPSON LFP Remote Panel 2.

#### Note:

- **•** *Exit any anti-virus software before running the installer.*
- □ For information on your network setup, contact the network administrator.
- □ If the computer is part of a network, configure the printer so it visible on the network. Adjust network settings with reference to the printer manual.

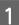

2

Confirm that the printer is off.

- Start Windows and insert the supplied software disc.
  - (1) In the **AutoPlay** dialog, confirm that the publisher is SEIKO EPSON and click to proceed.
  - (2) Click **Yes** or **Continue** in the **User Account Control** dialog.
- 3 When the license agreement is displayed, read the agreement, select **Accept**, and click **Next**.
- Follow the on-screen instructions to complete installation.

# **Installing PS Folder**

This section describes how to install PS Folder. Install as required.

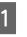

Start Windows and insert the supplied software disc.

- (1) In the **AutoPlay** dialog, confirm that the publisher is SEIKO EPSON and click to proceed.
- (2) Click **Yes** or **Continue** in the **User Account Control** dialog.

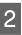

When the license agreement is displayed, read the agreement, select **Accept** and click **Next**.

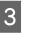

Follow the on-screen instructions until the following dialog is displayed.

|                 |                                                                                          | CHARACTER .           |
|-----------------|------------------------------------------------------------------------------------------|-----------------------|
| install Navi    | Show Online Guide                                                                        |                       |
| Ver.5           | See the FDF/HTML manual. If necessary, copy the manual to a location where<br>easily.    | ryou can refer to it. |
|                 |                                                                                          |                       |
|                 |                                                                                          |                       |
| Software Select | Show                                                                                     |                       |
|                 |                                                                                          |                       |
| onnection       | Select the software to install.                                                          |                       |
| etug            | HEDLA                                                                                    | sed Space 1 25 M      |
|                 | Elseno Diver and UBDen     ElSeno Diver and Dana     ElSeno Diver and Dana     P5 Folder |                       |
|                 | Cencel Beck                                                                              | Instal                |

4

5

After reviewing the dialog displayed in Step 3 to ensure that **PS Folder** is the only option selected, click **Install**.

Follow the on-screen instructions to complete installation.

#### Setting up the Software

# Mac OS X

# **Installation and Setup**

Configure the printer after installing the PS driver and EPSON LFP Remote Panel 2.

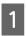

Confirm that the printer is off.

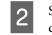

Start Mac OS X and insert the supplied software disc.

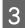

Click Install Navi.

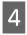

When the license agreement is displayed, read the agreement, select **Accept** and click **Next**.

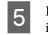

Follow the on-screen instructions to complete installation.

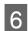

7

Turn the printer on.

Select **System Preferences** in the Apple menu and click **Print & Scan** (or **Print & Fax**).

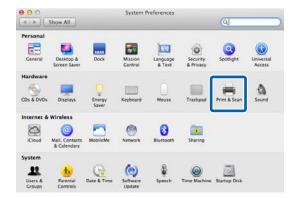

| 8 | Click + | • |
|---|---------|---|
|---|---------|---|

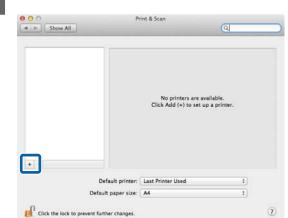

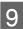

Select your printer and click **Add**.

#### Note:

*If your printer does not appear next to Print Using, <i>reselect your printer and click* **Add**.

| ult Fax            | Windows      | (Q | Search |    |
|--------------------|--------------|----|--------|----|
|                    | iii iiiidono |    |        |    |
| PSON XXXXX         |              |    | USB    |    |
|                    |              |    | 038    |    |
|                    |              |    |        |    |
|                    |              |    |        |    |
|                    |              |    |        |    |
|                    |              |    |        |    |
|                    |              |    |        |    |
|                    |              |    |        |    |
|                    |              |    |        |    |
|                    |              |    |        |    |
| Nama               |              |    |        |    |
| Name:              | XXXXXXXXXX   |    |        |    |
| Name:<br>Location: |              |    |        |    |
| Location:          |              |    |        |    |
| Location:          |              | (  |        | \$ |

# **Installing PS Folder**

This section describes how to install PS Folder. Install as required.

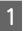

Start Mac OS X and insert the supplied software disc.

| 2 | Scroll down to the <b>Apps</b> folder, which is concealed at the bottom of the window, and open it. | Uninstalling PS Driver<br>Software                                                                                                    |
|---|----------------------------------------------------------------------------------------------------|----------------------------------------------------------------------------------------------------|
|   | X 5 items, 11.9 MB available                                                                        | Windows                                                                                                    |
|   | Install Navi                                                                                        | Follow the steps below to uninstall the PS driver and the supplied software.                                                                                                    |
|   |                                                                                                    | Important:<br>Log in to an account with administrator<br>privileges.                                                                                                    |
|   |                                                                                                    | □ Enter the administrator password if prompted.                                                                                                    |
|   | Driver Apps                                                                                         | In the case of PS Folder, the first step is to<br>manually delete user-created folders by dragging<br>them into the Recycle Bin.                                                                                                    |
|   | _model _cdres                                                                                       | Proceed to the next step to delete the driver and other software.                                                                                                    |
| 3 | Zlick <b>PSFolder</b> .                                                                             | 2 Turn the product off and disconnect the interface cable.                                                                                                    |
|   | Apps                                                                                                | 3 Open the <b>Control Panel</b> and select <b>Programs</b> > <b>Uninstall a program</b> .                                                                                                    |
|   | RemotePanel2                                                                                        | Programs<br>Uninstall a program<br>Get programs                                                                                                    |
|   |                                                                                                    | 4 Select the software you want to uninstall and click <b>Uninstall/Change</b> (or <b>Change/Remove</b> or <b>Add/Remove</b> ).                                                                                                    |
| 4 | Copy the zip file to the desktop and extract it.Item, 11.9 MB availableItem, 11.9 MB available      | Control Planel Home + Programs + Respans and Features + f + Secont Programs and Features  Verivitabile speaks To winstall or change a program To winstall or change a program To winstall Change Uninstall Change Uninstall Change |
|   |                                                                                                    |                                                                                                    |

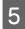

If you selected the printer driver, select the icon for this product and click **OK**.

| BPSON XXXXX Series Printer Uninstall |                        |        |
|--------------------------------------|------------------------|--------|
| Printer Model                        |                        |        |
|                                      | EPSON SCITIOOOX Series |        |
| ,                                    | VersionXXXXX           |        |
|                                      | ОК                     | Cancel |

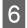

Follow the on-screen instructions to complete the process.

If a confirmation dialog is displayed, click Yes.

If you intend to reinstall the PS driver, restart the computer.

### Mac OS X

Uninstall the PS driver or software before upgrading to a new version or reinstalling the current version.

### **Uninstalling the Printer Driver**

Use the "Uninstaller".

**Downloading the Uninstaller** Download the "Uninstaller" from the Epson website.

#### http://www.epson.com/

#### **Using the Uninstaller**

Follow the instructions provided at the site from which you downloaded the "Uninstaller".

# Uninstalling the EPSON LFP Remote Panel 2

Drag the **EPSON Remote Panel 2** folder from **Applications** into the **Trash**.

### **Uninstalling the PS Folder**

Manually delete user-created folders by dragging them into the Trash.

# How the PS Driver Differs from the Standard Printer Driver

Before describing the PS driver supplied with this product, this manual will explore the differences between it and the standard driver supplied with the printer. A separate description of the features unique to the PS driver is given for each operating system. For information on the standard driver supplied with the printer, see online help.

∠ <sup>3</sup> "Windows" on page 12

∠ <sup>¬</sup> "Mac OS X" on page 21

# Windows

Using the dialog for the PS driver supplied with this product as a guide, this section explores the differences between it and the standard driver supplied with the printer and describes the features unique to the PS printer driver.

Adobe Postscript 3 Expansion Unit User's Guide

#### **PS Driver Options**

### **The Printer Settings Tab**

Except when **PostScript Color Transformation** is selected in the dialog displayed when the **Speed and Progress** button is clicked in the **Utility** tab, the PS and standard printer driver dialogs are distinguished only by the **Edge Smoothing** option.

| 🗂 Printer Setting | 5 🚹 Layout 🚫 Advanced 🧪 Utility                 |                           |
|-------------------|-------------------------------------------------|---------------------------|
| Select Setting :  | Current Settings 🔹                              | Save/Del                  |
| Media Settings    |                                                 |                           |
| Media Type :      | EPSON Plain Paper <doubleweight></doubleweight> |                           |
| Source :          | Roll Auto - 841 mm 👻                            | Δ                         |
|                   | Acquire Info                                    | 4                         |
| Size Settings     |                                                 |                           |
| Paper Size :      | Letter 8 1/2 x 11 in 🔻                          | Size:Letter 8 1/2 x 11 in |
| Fit to Roll Pa    | aper Width Borderless Custom Paper Size         |                           |
| -Print Ouality    |                                                 |                           |
| Print Mode :      | Color/B&W Photo                                 | Paper Remaining:          |
| RGB Source :      | Adobe RGB(1998)                                 |                           |
| CMYK Simulation   | : Euroscale Coated v2 🔹                         | 2                         |
|                   | Settings                                        |                           |
| Resolution :      | Speed - 360x720 dpi 🔹                           | V                         |
|                   | ₩ High Speed                                    |                           |
|                   | Finest Detail                                   | Version 7.00              |
|                   | Dot Correction                                  | Version 7.00              |
| Restore Sett      | ngs Show Settings                               |                           |
|                   | ОК                                              | Cancel Apply              |

#### **Differences Between the Two Driver Dialogs**

| ltem | Standard driver supplied with printer | PS driver supplied with this product                                                                       |
|------|---------------------------------------|----------------------------------------------------------------------------------------------------|
| 0    | Select Target                         | Not available                                                                                              |
| 2    | Color Mode                            | Not shown, but can be adjusted by clicking <b>Settings</b> button to display <b>Color Controls</b> dialog. |
| 8    | Not available                         | RGB Source                                                                                                 |
| 4    | Not available                         | CMYK Simulation                                                                                            |
| 6    | Edge Smoothing                        | Dot Correction                                                                                             |
| 6    | Print Preview                         | Not available                                                                                              |
| 0    | Layout Manager                        | Not available                                                                                              |

#### Features Unique to the PS Printer Driver

Asterisks ("\*") indicate factory default settings.

| ltem | Option     | Description                                                                                                    |                                                   |
|------|------------|----------------------------------------------------------------------------------------------------|---------------------------------------------------|
| 3    | RGB Source | Choose the simulated RGB color definition when printing RGB data. This option is not available when black is selected. |                                                   |
|      |            | sRGB                                                                                                    | The color standard for most monitors.             |
|      |            | Adobe RGB (1998) *                                                                                                    | A color standard defined by Adobe.                |
|      |            | Apple RGB                                                                                                    | The color standard for Apple monitors.            |
|      |            | ColorMatch RGB                                                                                                    | The color standard for Radius PressView monitors. |
|      |            | Off                                                                                                    | No simulation.                                    |

| ltem | Option          | Description            |                                                                                                    |
|------|-----------------|------------------------|----------------------------------------------------------------------------------------------------|
| 4    | CMYK Simulation |                        | olor definition for output that reproduces the colors of the CMYK<br>nis option is not available when black is selected.   |
|      |                 | SWOP v2                | A standard used in the US publishing industry for color printing on coated paper.                                          |
|      |                 | US Web Uncoated v2     | A standard used in the US publishing industry for color printing on wood free paper.                                       |
|      |                 | US Sheetfed Coated v2  | A standard used in the US publishing industry for color printing on coated paper.                                          |
|      |                 | US Sheetfed Uncoatedv2 | A standard used in the US publishing industry for color printing on wood free paper.                                       |
|      |                 | Coated GRACoL 2006     | An US color standard for sheet-fed offset printing on Grade 1 paper.                                                       |
|      |                 | SWOP Grade 3 Paper     | A standard used in the US publishing industry for color printing on Grade 3 paper.                                         |
|      |                 | SWOP Grade 5 Paper     | A standard used in the US publishing industry for color printing on Grade 5 paper.                                         |
|      |                 | Coated FOGRA27         | An ISO color standard for offset printing on coated paper.                                                                 |
|      |                 | Web Coated FOGRA28     | An ISO color standard for offset printing on web-coated paper.                                                             |
|      |                 | Uncoated FOGRA29       | An ISO color standard for offset printing on wood free paper.                                                              |
|      |                 | Coated FOGRA39         | An ISO color standard for offset printing on offset glossy or matte-coated paper.                                          |
|      |                 | Euroscale Coated v2 *  | A European color standard for offset printing on coated paper.                                                             |
|      |                 | Euroscale Uncoated v2  | A European color standard for offset printing on wood free paper.                                                          |
|      |                 | JapanWebCoated (Ad)    | A color standard developed by the Japan Magazine Publishers Association (JMPA).                                            |
|      |                 | JapanColor2001Coated   | A Japanese color standard, developed principally by the ISO/<br>TC130 National Committee, for printing on coated paper.    |
|      |                 | JapanColor2001Uncoated | A Japanese color standard, developed principally by the ISO/<br>TC130 National Committee, for printing on wood free paper. |
|      |                 | JapanColor2002Newspape | A Japanese color standard for newsprint, developed principally by the ISO/TC130 National Committee.                        |
|      |                 | JapanColor2003WebCoate | Version 2 of a color standard developed by the Japan<br>Magazine Publishers Association (JMPA).                            |
|      |                 | EPSON_TOYO             | A color standard developed by Epson and adapted to the unique colors of Toyo inks.                                         |
|      |                 | EPSON_DIC              | A color standard developed by Epson and adapted to the unique colors of DIC inks.                                          |
|      |                 | Off                    | No simulation.                                                                                                    |

| ltem | Option         | Description                                                                                                    |  |
|------|----------------|----------------------------------------------------------------------------------------------------|--|
| 5    | Dot Correction | This option may or may not be displayed, depending on the selected Media Type.<br>Select it to improve the fidelity of line reproduction and reduce broken or deformed lines in<br>output from CAD programs and the like. |  |

# **The Color Controls Dialog**

This section describes the differences in the **Color Controls** dialog, which is displayed by clicking the **Settings** button in the **Printer Settings** tab. Except when **PostScript Color Transformation** is selected in the dialog displayed when the **Speed and Progress** button is clicked in the **Utility** tab, the PS and standard printer driver dialogs are identical.

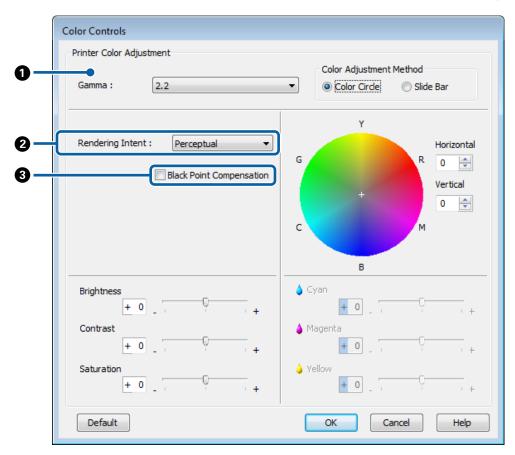

#### **Differences Between the Two Driver Dialogs**

| ltem | Standard driver supplied with printer | PS driver supplied with this product |  |
|------|---------------------------------------|--------------------------------------|--|
| 0    | Mode                                  | Not available                        |  |
| 2    | Not available                         | Rendering Intent                     |  |
| 3    | Not available                         | Black Point Compensation             |  |

#### Features Unique to the PS Printer Driver

Asterisks ("\*") indicate factory default settings.

| Description                                                                                                    |  |
|----------------------------------------------------------------------------------------------------|--|
| lor-space conversion options (rendering intents) for                                                                                                    |  |
| te color coordinates are used to adapt the colors in the<br>data to the color space used in printing. No color<br>on is applied to the white point (color temperature) in<br>inal data or printed output. Choose this option for logo<br>nd other jobs where accurate color reproduction is<br>d. |  |
| or coordinates and white point (color temperature) of<br>out color space are matched to those of the color space<br>the original data. This method is frequently used for<br>atching.                                                                                                    |  |
| ire converted for a natural-looking match. Choose this<br>for photographs.                                                                                                    |  |
| weight is given to the vividness of colors than to the<br>y with which they are reproduced. Choose this option<br>ness graphics, including graphs and figures, in which<br>olors are preferred.                                                                                                   |  |
| s of detail in shadows when converting from a color<br>ith a narrow gamut.                                                                                                    |  |
| space with a wide gamut to one with a narrow gamut.<br>This option is off by default.                                                                                                    |  |

### **The Layout Tab**

| 🖶 EPSON XXXXX Series Printing Prefer                   |                                       |                           |
|--------------------------------------------------------|---------------------------------------|---------------------------|
| 😑 Printer Settings 🗻 Layout 💿                          | Advanced 🧷 Utility                    |                           |
| Select Setting : Current Settings                      | •                                     | Save/Del                  |
| Orientation<br>Orientation<br>Dertrait<br>Landscape    | Rotate 180° 🔲 Mirror Image            |                           |
| Reduce/Enlarge                                         |                                       | Δ                         |
| Fit to Roll Paper Width                                |                                       | <b>4</b>                  |
| <ul> <li>Fit Short Side to Roll Paper Width</li> </ul> | n 🔘 Fit Long Side to Roll Paper Width |                           |
| Specify Size                                           |                                       | Size:Letter 8 1/2 x 11 in |
| Width                                                  |                                       |                           |
| 210.0 (98.1 - 914.4)                                   | Unit mm 💌                             |                           |
| Fit to Output Size                                     |                                       | Paper Remaining: -        |
| Same as Page Size                                      | -                                     |                           |
| Oversize                                               |                                       |                           |
| Page Layout                                            | Borderless Enlargement Setting        | 2                         |
| N-up                                                   | Auto Expand                           |                           |
| •                                                      | Retain Size                           | V V                       |
|                                                        |                                       |                           |
| Settings                                               | Amount of Enlargement                 |                           |
|                                                        |                                       | Version 7.00              |
| Restore Settings S                                     | how Settings                          |                           |
|                                                        | ОК                                    | Cancel Apply Help         |

#### **Differences Between the Two Driver Dialogs**

| ltem | Standard driver supplied with printer | PS driver supplied with this product |  |
|------|---------------------------------------|--------------------------------------|--|
| 0    | Folded Double-Side                    | Not available                        |  |
| 2    | Poster                                | Not available                        |  |

# **The Print Layout Dialog**

This section describes the differences in the **Print Layout** dialog, which is displayed by clicking the **Page Layout** > **Settings** button in the **Layout** tab.

|    | Print Layout              |  |
|----|---------------------------|--|
|    | Number of pages per sheet |  |
| 0- | 2 Pages     O 4 Pages     |  |
| 0- | OK Cancel Help            |  |

#### Differences Between the Two Driver Dialogs

| ltem | Standard driver supplied with printer | PS driver supplied with this product |
|------|---------------------------------------|--------------------------------------|
| 0    | Page Order                            | Not available                        |
| 2    | Print page frames                     | Not available                        |

### The Advanced Tab

| 🖶 EPSON XXXXX Series Printing Preferences        |                           |
|--------------------------------------------------|---------------------------|
| 🔿 Printer Settings 🗻 Layout 🚫 Advanced 🥖 Utility |                           |
| Select Setting : Current Settings                | Save/Del                  |
| Roll Paper Option                                |                           |
| Auto Cut : Off 🗸                                 |                           |
|                                                  | A                         |
| Print Page Line Save Roll Paper                  |                           |
| Copies                                           | [                         |
| Copies : 1 V Collate                             | Size:Letter 8 1/2 x 11 in |
| Paper Setup                                      |                           |
| Advanced Media Control Custom Settings           | Paper Remaining: -        |
|                                                  |                           |
| Hard Disk Unit                                   |                           |
| Active Settings                                  | 2                         |
|                                                  |                           |
|                                                  |                           |
|                                                  | Version 7.00              |
|                                                  | Version 7.00              |
| Restore Settings Show Settings                   |                           |
| ОК                                               | Cancel Apply Help         |
|                                                  |                           |

#### **Differences Between the Two Driver Dialogs**

| ltem | Standard driver supplied with printer | PS driver supplied with this product |
|------|---------------------------------------|--------------------------------------|
| 0    | Banner                                | Not available                        |
| 2    | Other Settings                        | Not available                        |

### The Hard Disk Unit Settings Dialog

This section describes the differences in the **Hard Disk Unit Settings** dialog, which is displayed by clicking the **Settings** button in the **Advanced** tab.

|    | Hard Disk Unit Settings |
|----|-------------------------|
|    | Print Job               |
|    | Print and Save          |
|    | Print only              |
|    | ○ Save only             |
| 0- | Caching To HDD          |
|    | OK Cancel Help          |

#### **Differences Between the Two Driver Dialogs**

| Item Standard driver supplied with printer |                                    | PS driver supplied with this product |
|--------------------------------------------|------------------------------------|--------------------------------------|
| 0                                          | Print after Transmission Completed | Caching to HDD                       |

#### **Features Unique to the PS Printer Driver**

| ltem | Option         | Description                                                                                                    |  |
|------|----------------|----------------------------------------------------------------------------------------------------|--|
| 0    | Caching to HDD | This item should not be selected in normal circumstances. Select this option only if the print head stops frequently during printing while the unit is processing data. |  |

### **The Speed and Progress Dialog**

This section describes the differences in the **Speed and Progress** dialog, which is displayed by clicking the **Speed and Progress** button in the **Utility** tab.

|                                                                 | Speed and Progress |                |
|-----------------------------------------------------------------|--------------------|----------------|
| Setting Items  PostScript Color  Disable EPSON  Acquire printer |                    |                |
|                                                                 | Default            | OK Cancel Help |

#### **Differences Between the Two Driver Dialogs**

| ltem | Standard driver supplied with printer            | PS driver supplied with this product                             |
|------|--------------------------------------------------|------------------------------------------------------------------|
| 0    | Not available                                    | PostScript Color Transformation<br>This option is on by default. |
|      | High Speed Copies                                | Not available                                                    |
|      | Show Progress Meter                              |                                                                  |
|      | Disable EPSON Status Monitor 3                   |                                                                  |
|      | Check media type before printing                 |                                                                  |
|      | Acquire printer information automatically        |                                                                  |
|      | Process print data by printer                    |                                                                  |
|      | Always spool RAW datatype                        |                                                                  |
|      | Page Rendering Mode                              |                                                                  |
|      | Coarse Rendering                                 |                                                                  |
|      | Print as Bitmap                                  |                                                                  |
|      | Allow Applications to Perform ICM Color Matching |                                                                  |
|      | Change Standard Resolution                       |                                                                  |
|      | Optimize Enlargement                             |                                                                  |

#### Features Unique to the PS Printer Driver

| ltem | Option                             | Description                                                                                                    |
|------|------------------------------------|----------------------------------------------------------------------------------------------------|
| 0    | PostScript Color<br>Transformation | Select this option to process colors using the target CMYK or RGB profile for PostScript color conversion. If this option is not selected, the unit will process colors in the same way as the standard driver supplied with the printer, and different options will be listed in the <b>Color Controls</b> dialog, which is displayed by clicking the <b>Settings</b> button in the <b>Printer Settings</b> tab. |

# Mac OS X

Using the dialog for the PS driver supplied with this product as a guide, this section explores the differences between it and the standard driver supplied with the printer and describes the features unique to the PS printer driver.

# **The Printer Settings Dialog**

With the exception of Edge Smoothing, the dialog displayed when Off is selected for PostScript Color Transformation in the driver options dialog is identical to that displayed by the standard driver supplied with the printer.

|             | Printer Settings +                                             |      |
|-------------|----------------------------------------------------------------|------|
|             | Page Setup: Roll Paper \$                                      |      |
|             | Roll Switch: Auto \$                                           |      |
|             | Roll Paper Width: 420 mm \$                                    |      |
|             | Media Type: EPSON Plain Paper <doubleweight> \$</doubleweight> |      |
| 0—          | Printer information has been acquired. Acquire Info            |      |
| •           | Print Mode: Color/B&W Photo 🗘                                  |      |
| 0<br>0<br>0 | Dot Correction                                                 |      |
| 4—          | RGB Source: Adobe RGB (1998) ‡                                 |      |
| 6—          | CMYK Simulation: Euroscale Coated v2 +                         | l    |
|             | Settings 2                                                     | j    |
|             | Resolution: Speed – 360x720 dpi 💠                              |      |
|             | 🗌 Finest Detail                                                |      |
|             | Iigh Speed                                                     | 8    |
|             |                                                                |      |
|             |                                                                |      |
|             | Cancel                                                         | rint |

#### **Differences Between the Two Driver Dialogs**

| ltem | Standard driver supplied with printer | PS driver supplied with this product                                                                       |
|------|---------------------------------------|----------------------------------------------------------------------------------------------------|
| 0    | Select Target                         | Not available                                                                                              |
| 2    | Color Mode                            | Not shown, but can be adjusted by clicking <b>Settings</b> button to display <b>Color Controls</b> dialog. |
| 8    | Edge Smoothing                        | Dot Correction                                                                                             |
| 4    | Not available                         | RGB Source                                                                                                 |
| 6    | Not available                         | CMYK Simulation                                                                                            |

**Features Unique to the PS Printer Driver** Asterisks ("\*") indicate factory default settings.

| ltem | Option         | Description                                                                                                    |                                                   |
|------|----------------|----------------------------------------------------------------------------------------------------|---------------------------------------------------|
| 3    | Dot Correction | This option may or may not be displayed, depending on the selected Media Type.<br>Select it to improve the fidelity of line reproduction and reduce broken or deformed lines in<br>output from CAD programs and the like. |                                                   |
| 4    | RGB Source     | Choose the simulated RGB color definition when printing RGB data. This option is not available when black is selected.                                                                                                    |                                                   |
|      |                | sRGB The color standard for most monitors.                                                                                                    |                                                   |
|      |                | Adobe RGB (1998) * A color standard defined by Adobe.                                                                                                    |                                                   |
|      |                | Apple RGB The color standard for Apple monitors.                                                                                                    |                                                   |
|      |                | ColorMatch RGB                                                                                                    | The color standard for Radius PressView monitors. |
|      |                | Off                                                                                                    | No simulation.                                    |

| ltem | Option          | Description            |                                                                                                    |
|------|-----------------|------------------------|----------------------------------------------------------------------------------------------------|
| 5    | CMYK Simulation |                        | olor definition for output that reproduces the colors of the CMYK<br>nis option is not available when black is selected.   |
|      |                 | SWOP v2                | A standard used in the US publishing industry for color printing on coated paper.                                          |
|      |                 | US Web Uncoated v2     | A standard used in the US publishing industry for color printing on wood free paper.                                       |
|      |                 | US Sheetfed Coated v2  | A standard used in the US publishing industry for color printing on coated paper.                                          |
|      |                 | US Sheetfed Uncoatedv2 | A standard used in the US publishing industry for color printing on wood free paper.                                       |
|      |                 | Coated GRACoL 2006     | An US color standard for sheet-fed offset printing on Grade 1 paper.                                                       |
|      |                 | SWOP Grade 3 Paper     | A standard used in the US publishing industry for color printing on Grade 3 paper.                                         |
|      |                 | SWOP Grade 5 Paper     | A standard used in the US publishing industry for color printing on Grade 5 paper.                                         |
|      |                 | Coated FOGRA27         | An ISO color standard for offset printing on coated paper.                                                                 |
|      |                 | Web Coated FOGRA28     | An ISO color standard for offset printing on web-coated paper.                                                             |
|      |                 | Uncoated FOGRA29       | An ISO color standard for offset printing on wood free paper.                                                              |
|      |                 | Coated FOGRA39         | An ISO color standard for offset printing on offset glossy or matte-coated paper.                                          |
|      |                 | Euroscale Coated v2 *  | A European color standard for offset printing on coated paper.                                                             |
|      |                 | Euroscale Uncoated v2  | A European color standard for offset printing on wood free paper.                                                          |
|      |                 | JapanWebCoated (Ad)    | A color standard developed by the Japan Magazine Publishers Association (JMPA).                                            |
|      |                 | JapanColor2001Coated   | A Japanese color standard, developed principally by the ISO/<br>TC130 National Committee, for printing on coated paper.    |
|      |                 | JapanColor2001Uncoated | A Japanese color standard, developed principally by the ISO/<br>TC130 National Committee, for printing on wood free paper. |
|      |                 | JapanColor2002Newspape | A Japanese color standard for newsprint, developed principally by the ISO/TC130 National Committee.                        |
|      |                 | JapanColor2003WebCoate | Version 2 of a color standard developed by the Japan<br>Magazine Publishers Association (JMPA).                            |
|      |                 | EPSON_TOYO             | A color standard developed by Epson and adapted to the unique colors of Toyo inks.                                         |
|      |                 | EPSON_DIC              | A color standard developed by Epson and adapted to the unique colors of DIC inks.                                          |
|      |                 | Off                    | No simulation.                                                                                                    |

### **The Color Controls Dialog**

This section describes the differences in the **Color Controls** dialog, which is displayed by clicking the **Settings** button in the **Printer Settings** dialog. Note that the dialog displayed when **Off** is selected for **PostScript Color Transformation** in the driver options dialog is identical to that displayed by the standard driver supplied with the printer.

| Rendering Intent: | Perceptual              | Ŧ  |
|-------------------|-------------------------|----|
|                   | Black Point Compensatio | n  |
| Gamma:            | 2.2                     | \$ |
| Brightness        |                         |    |
| Contrast          | 0                       | 1  |
| Saturation        | 0                       |    |
| Cyan              | 0                       | T. |
| Magenta           | 0                       |    |
| Yellow            | 0                       |    |

#### **Differences Between the Two Driver Dialogs**

| ltem | Standard driver supplied with printer | PS driver supplied with this product |
|------|---------------------------------------|--------------------------------------|
| 0    | Not available                         | Rendering Intent                     |
| 0    | Not available                         | Black Point Compensation             |

#### Features Unique to the PS Printer Driver

Asterisks ("\*") indicate factory default settings.

| ltem | Option                      | Description                                  |                                                                                                    |
|------|-----------------------------|----------------------------------------------|----------------------------------------------------------------------------------------------------|
| 0    | Rendering Intent            | Choose from the follo<br>CMYK and RGB simula | wing four color-space conversion options (rendering intents) for ations.                                                                                                    |
|      |                             | Absolute                                     | Absolute color coordinates are used to adapt the colors in<br>the original data to the color space used in printing. No<br>color correction is applied to the white point (color<br>temperature) in the original data or printed output.<br>Choose this option for logo colors and other jobs where<br>accurate color reproduction is required. |
|      |                             | Relative                                     | The color coordinates and white point (color temperature)<br>of the output color space are matched to those of the color<br>space used in the original data. This method is frequently<br>used for color matching.                                                                                                    |
|      |                             | Perceptual *                                 | Colors are converted for a natural-looking match. Choose this option for photographs.                                                                                                    |
|      |                             | Saturation                                   | Greater weight is given to the vividness of colors than to<br>the accuracy with which they are reproduced. Choose this<br>option for business graphics, including graphs and figures,<br>in which bright colors are preferred.                                                                                                    |
| 0    | Black Point<br>Compensation |                                              | bu notice loss of detail in shadows when converting from a color<br>mut to one with a narrow gamut.<br>efault.                                                                                                    |

# The Page Layout Settings Dialog

|                           | Page Layou      | t Settings | <b>.</b>                           |
|---------------------------|-----------------|------------|------------------------------------|
| Reduce/Enlarge            |                 |            |                                    |
| • Fit to Roll Pa          | per Width       |            | Å                                  |
| Fit Short S               | ide to Roll Pa  | per Width  | •A•                                |
| Fit Long S                | ide to Roll Pap | oer Width  |                                    |
| Specify Size              |                 |            | <b></b>                            |
| <ul> <li>Width</li> </ul> | 20.99           | cm         | Paper Size:                        |
| CLength                   | 29.70           | cm         | A4                                 |
| O Scale to                | 100.00          | \$%        | Output Size:<br>111.80 x 159.39 cm |
| Fit to Output             | Size            |            | 111.80 x 159.59 cm                 |
| A4                        |                 | ÷          |                                    |
|                           |                 |            |                                    |
| Borderless                |                 | Expansion  |                                    |
| -                         |                 |            |                                    |
| •                         |                 |            |                                    |
|                           |                 |            |                                    |
|                           |                 |            | Roll Paper Width: 44 inch (11      |
|                           |                 |            |                                    |
|                           |                 |            |                                    |
|                           |                 |            | Cancel                             |

#### Differences Between the Two Driver Dialogs

| ltem | Standard driver supplied with printer | PS driver supplied with this product                   |
|------|---------------------------------------|--------------------------------------------------------|
| 0    | Mirror Image                          | Not listed, but available in the <b>Layout</b> dialog. |

### The Hard Disk Unit Settings Dialog

This section describes the differences in the **Hard Disk Unit Settings** dialog, which is displayed by clicking the **Settings** button in the **Advanced** dialog.

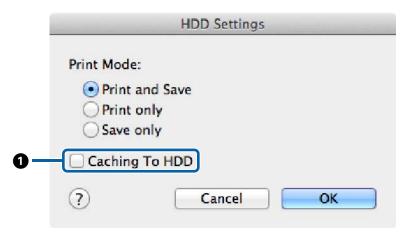

#### **Differences Between the Two Driver Dialogs**

| ltem | Standard driver supplied with printer | PS driver supplied with this product |
|------|---------------------------------------|--------------------------------------|
| 0    | Print after Transmission Completed    | Caching to HDD                       |

#### Features Unique to the PS Printer Driver

| ltem | Option         | Description                                                                                                    |
|------|----------------|----------------------------------------------------------------------------------------------------|
| 0    | Caching to HDD | This item should not be selected in normal circumstances. Select this option only if the print head stops frequently during printing while the unit is processing data.<br>This option is off by default. |

### **The Driver Options Dialog**

This section describes the differences in the driver options dialog, which is displayed by selecting **System Preferences** in the Apple menu, clicking **Print & Scan**, and then clicking the **Options & Supplies...** button.

|                      |                   | r's options, confirm<br>and its optional har |   |  |
|----------------------|-------------------|----------------------------------------------|---|--|
| documentation.       |                   |                                              |   |  |
| PostScript Color Tr  | ansformation:     | Dn ‡]                                        |   |  |
| Acquire printer inf  |                   | ically: On ‡                                 | ) |  |
| Maintenance Call N   | Notification: On  | \$                                           |   |  |
| Warning Notificatio  | ons: Off 🗧 🗧      | )                                            |   |  |
| Establish bidirectio | onal communicatio | on: On 🛟                                     |   |  |
|                      |                   |                                              |   |  |
|                      |                   |                                              |   |  |
|                      |                   |                                              |   |  |

#### **Differences Between the Two Driver Dialogs**

| ltem | Standard driver supplied with printer | PS driver supplied with this product |
|------|---------------------------------------|--------------------------------------|
| 0    | Not available                         | PostScript Color Transformation      |
|      |                                       | This option is on by default.        |

#### Features Unique to the PS Printer Driver

| ltem | Option                             | Description                                                                                                    |
|------|------------------------------------|----------------------------------------------------------------------------------------------------|
| 0    | PostScript Color<br>Transformation | Select On to process colors using the target CMYK or RGB profile for PostScript color conversion. If Off is selected, the unit will process colors in the same way as the standard driver supplied with the printer, and different options will be listed in the <b>Color Controls</b> dialog, which is displayed by clicking the <b>Settings</b> button in the <b>Printer Settings</b> dialog. |

#### **Using the Supplied Software**

# Using the Supplied Software

# EPSON LFP Remote Panel 2

This chapter describes features in the version of EPSON LFP Remote Panel 2 supplied on the software disc bundled with this product that are available only when this product is connected. See online help for information on other features.

# Storing and Using Custom Paper Sizes

When this product is connected to the printer, you can store custom paper sizes that include printer profiles from EPSON LFP Remote Panel 2. This section describes how to store and use custom paper sizes.

### Launching EPSON LFP Remote Panel 2

#### Windows

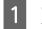

Open the **Utility** tab in the **Print Setup** dialog for your PS driver.

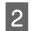

#### Click EPSON LFP Remote Panel 2.

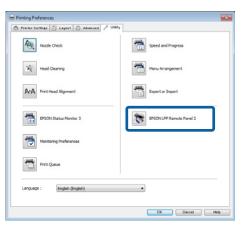

#### Mac OS X Versions 10.6.x or later

Select **System Preferences** in the Apple menu and click **Print & Scan** (or **Print & Fax**). Select your printer and click **Options & Supplies** > **Utility** > **Open Printer Utility**.

#### Mac OS X Version 10.5.8

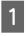

2

Select **System Preferences** in the Apple menu and click **Print & Fax**.

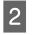

1

Select your printer and click **Open Print Queue** > **Utility**.

### **Saving Custom Paper Sizes**

Although the description in this section is illustrated with Windows dialogs, the procedure for Mac OS X is similar.

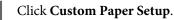

| Printer | Epson XXXXX Series 👻                                              |
|---------|-------------------------------------------------------------------|
| k       | Paper Feed Adjuster<br>Fine-tunes the Paper Feed.                 |
|         | Custom Paper Setup<br>Registers a new paper to the list.          |
|         | Print Head Maintenance<br>Performs Nozzle Check or Head Cleaning. |
|         |                                                                   |

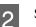

Select **#X Unregistered** for **Custom Name**.

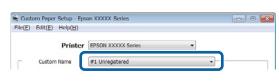

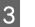

For **Reference Media Type**, select the media type used when the printer profile was created.

| File(E) | om Paper Setup - Eps<br>Edit( <u>E</u> ) Help( <u>H</u> ) |                                    |         |
|---------|-----------------------------------------------------------|------------------------------------|---------|
|         | Printer                                                   | EPSON XXXXX Series                 |         |
| Γ       | Custom Name                                               | #1 Unregistered                    | •       |
| Rofe    | erence Media Type                                         | Premium Luster Photo Paper (260) - | Details |

#### Adjust settings as required.

#### **Using the Supplied Software**

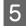

Click the **More Settings 1** tab, select a profile, and click **Save**.

| Paper Feed Adjustment Value |       | -0 |    | 0       | Details |
|-----------------------------|-------|----|----|---------|---------|
|                             | -70   |    | 70 | (0.01%) |         |
| Printer Profile             | XXXXX |    |    |         | Browse  |
|                             | Ľ     |    |    |         |         |
|                             |       |    |    |         |         |
|                             |       |    |    |         |         |

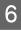

Enter a paper name in the **Save** dialog and click **OK**.

| Save         | <b>X</b>  |
|--------------|-----------|
| Paper Number |           |
| #1           | •         |
| Custom Name  |           |
| XXXX         |           |
|              | OK Cancel |

7

Confirm that the new custom paper name is displayed in the **Custom Paper Setup** dialog and click **Activate**.

After clicking Activate, exit the software.

| 👻 Custom Paper Setup - Eps                         | n XXXXX Series                     |                   |
|----------------------------------------------------|------------------------------------|-------------------|
| File( <u>F</u> ) Edit( <u>F</u> ) Help( <u>H</u> ) |                                    |                   |
| Printer                                            | EPSON XXXXX Series                 |                   |
| Custom Name                                        | #1 XXXX                            |                   |
| Reference Media Type                               | Premium Luster Photo Paper (260) 🔹 | Details           |
| Paper Thickness                                    | 3 (x 0.1 mm)                       | Thickness Pattern |
| Platen Gap                                         | Wider                              |                   |
| More Settings 1 More Set                           | tings 2                            |                   |
| Paper Feed Adjustment V                            | alue                               | Details           |
|                                                    | -70 70 (0.01                       | %)                |
| Printer Profile                                    | XXXXX                              | Browse            |
|                                                    |                                    |                   |
|                                                    |                                    |                   |
|                                                    |                                    |                   |
| Help                                               | Activate Save                      | Close             |

#### Note:

*Custom paper settings can also be activated from the printer control panel. For details, see the manual supplied with the printer.*  8

Check custom paper settings.

Use the **PS Status Sheet** and **Print Paper List** options in the printer control panel to confirm that the new settings have been saved. For information on printing the status sheet and paper list, see the manual supplied with the printer.

#### Note:

Note that because custom paper settings may be changed if multiple users have access to the product, it is a good idea to provide a detailed description of each option (and file copies of the status sheet and paper list) when creating custom paper settings.

#### **Print Settings**

Configure the PS printer driver as follows when printing using custom paper settings:

 Confirm that the PostScript Color Transformation option is checked or that On is selected for PostScript Color Transformation.

The Speed and Progress Dialog" on page 20

∠ The Driver Options Dialog" on page 29

□ Confirm that the Media Type matches the **Reference Media Type** selected when the custom paper settings were created.

#### Note:

*If the printer supports multiple rolls, confirm that the desired roll is selected for Source.* 

#### **Deleting Custom Paper Settings**

Custom paper settings can be deleted using the **Reset PS Settings** option in the printer control panel. Settings can not be deleted individually.

# **PS Folder**

This section describes how to use the PS Folder application included on the software disc supplied with this product.

PS Folder lets you print files in supported formats by dragging and dropping them onto the PS Folder icon, eliminating the need to open files in another application. See the following sections for installation instructions.

Windows 2 "Installing PS Folder" on page 8

Mac OS X 2 "Installing PS Folder" on page 9

# **Supported File Types**

| File type | Description                                                                                                    |
|-----------|----------------------------------------------------------------------------------------------------|
| PS        | PostScript files (ASCII only)                                                                                                    |
| EPS       | Encapsulated PostScript files (ASCII only; binary not supported)                                                                                |
|           | If you are unable to print EPS files, select <b>Add showpage</b> in the file options and try again.                                             |
| PDF       | PDF version: PDF 1.7 Extension Level 3                                                                                                    |
|           | (Adobe Acrobat 10.0 equivalent files with password protection are also supported)                                                               |
|           | PDF files in versions later than 1.7<br>Extension Level 3 will print without<br>errors so long as they do not use<br>Extension Level functions. |
| TIFF      | Tagged Image File Format files                                                                                                    |
|           | Baseline TIFF is supported.                                                                                                    |
|           | One pixel is treated as equivalent to one point.                                                                                                |
|           | The following types of compression are<br>supported: CCITT1D, Group 3 Fax,<br>Group 4 Fax, LZW, JPEG, and PackBits<br>(Run Length Encoding).    |
|           | ZIP compression, TIFF (TTN2), and 1-bit,<br>YCbCr, multi-page, and alpha-channel<br>TIFFs are not supported.                                    |

| File type           | Description                                                           |
|---------------------|-----------------------------------------------------------------------|
| JPEG                | Joint Photographic Experts Group files<br>Baseline JPEG is supported. |
|                     | One pixel is treated as equivalent to one point.                      |
|                     | Progressive compression and JPEG 2000 are not supported.              |
| CALS-G4 (Type<br>1) | Rasterized image files in CALS Type 1 format                          |

# **Using PS Folder**

An icon for this application is created on the desktop at installation. Files can be printed simply by dropping them onto the icon.

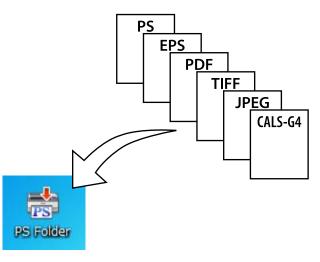

# **Creating Additional Icons**

You can create additional PS Folder icons for other printers or printer settings. This section describes how to add PS Folder icons.

#### Windows

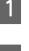

Right click on an empty area of the desktop to display a context menu.

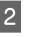

Select **EPSON PS Folder** from the New submenu.

Enter a name for the new PS Folder.

#### Mac OS X

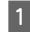

Double-click the EPSON\_PS\_Folder.zip icon on the desktop.

#### **Using the Supplied Software**

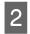

Move the newly-extracted copy of PS Folder to the desired location.

### Printing Password-Protected PDF Files

Printing password-protected PDF files is simple. When you drop a password-protected PDF file onto the application icon on the desktop, you will be prompted to enter a password.<sup>\*</sup> Enter the password and click **OK** to print the file.

\* Depending on PDF settings, you may not be prompted to enter a password. If a password-entry dialog is not displayed, enter the password using the printer control panel. For information on using the control panel, see the manual supplied with the printer.

| 📸 UsersGuide.pdf    | ×  |
|---------------------|----|
| Enter PDF password. |    |
|                     | ОК |
|                     |    |

# **Advanced Settings**

To display the main application dialog, double-click the icon on the desktop. Click **Settings** or **OK** to open the application properties dialog and view or adjust printer settings and file options.

### **Choosing a Printer**

If a printer list is not displayed even though a PS driver supported by the application is installed on the computer, check that the PS driver is correctly installed. Choose a printer from the list. Under Mac OS X, the printer list will not be displayed again after you have selected a printer.

| 📩 PS Fold | er                   |   | <b>—</b> |
|-----------|----------------------|---|----------|
| Printer:  | EPSON XXXXXXX Series | • | Settings |

### **Printer Settings**

Select the **Printer Settings** tab in the dialog displayed when you click the **Settings** button in the printer selection dialog (Windows) or double-click the application icon (Mac OS X). Adjust basic print settings for the application as a whole or make changes to print settings for individual files.

| Folder Settings                  | 8    |
|----------------------------------|------|
| Print Settings File Options      |      |
| Printer Setting                  |      |
| EPSON XXXXXXX                    | *    |
| Page Size: Auto                  |      |
| Source: Auto                     |      |
| Color Mode: Color                | E    |
| Print Quality: Draft             | =    |
| High Speed: On                   |      |
| Auto Rotate: Off                 |      |
| Borderless: Off                  |      |
| RGB Source: Adobe RGB (1998)     |      |
| CMYK Simulation: Euroscale Coate |      |
| Rendering Intent: Perceptual     |      |
| Auto Cut: Off                    |      |
| Print Page Line: Off             |      |
| Save Roll Paper: Off             | Ŧ    |
|                                  |      |
|                                  |      |
|                                  |      |
|                                  |      |
| ОК Саг                           |      |
| OK Car                           | icei |

#### **Using the Supplied Software**

### **File Option**

Select the **File Option** tab in the dialog displayed when you click the **Settings** button in the printer selection dialog (Windows) or double-click the application icon (Mac OS X). Adjust settings for each file type.

| Folder Settings             |
|-----------------------------|
| Print Settings File Options |
| PDF                         |
| Auto rotate and center page |
| ✓ Fit to page               |
| Reverse page                |
| Use Overprint Preview       |
| EPS                         |
| Add showpage                |
| JPEG/TIFF                   |
| Auto rotate and center page |
| ✓ Fit to page               |
| Mirror                      |
|                             |
|                             |
|                             |
| OK Cancel                   |

#### PDF

| Option                         | Description                                                                                                    |  |
|--------------------------------|----------------------------------------------------------------------------------------------------|--|
| Auto rotate and<br>Center Page | The print job is automatically<br>rotated and printed in the center of<br>pages of the selected size. Use the<br><b>Page Size</b> option in the <b>Printer</b><br><b>Settings</b> tab to choose the page<br>size. This option has no effect when<br><b>Auto</b> is selected for <b>Page Size</b> . |  |
| Fit to page                    | Fit output to the selected page size.<br>Use the <b>Page Size</b> option in the<br><b>Printer Settings</b> tab to choose the<br>page size. This option has no effect<br>when <b>Auto</b> is selected for <b>Page</b><br><b>Size</b> .                                                              |  |
| Reverse page                   | Reverse the order of pages when printing multi-page documents.                                                                                                    |  |
| Use Overprint<br>Preview       | Show overprinted colors when printing.                                                                                                    |  |

#### EPS

| Option       | Description                                                                                                    |  |
|--------------|----------------------------------------------------------------------------------------------------|--|
| Add showpage | Select this option if you are unable to print EPS files.                                                                                                    |  |
|              | This option adds a "showpage"<br>command to EPS files. Some EPS<br>files may require a "showpage"<br>command; select this option if you<br>are unable to print EPS files. If the<br>file already contains a "showpage"<br>command, selecting this option will<br>result in a blank page being printed. |  |

#### TIFF/JPEG

| Option                         | Description                                                                                                    |
|--------------------------------|----------------------------------------------------------------------------------------------------|
| Auto rotate and<br>Center Page | The print job is automatically<br>rotated and printed in the center of<br>pages of the selected size. Use the<br><b>Page Size</b> option in the <b>Printer</b><br><b>Settings</b> tab to choose the page<br>size. This option has no effect when<br><b>Auto</b> is selected for <b>Page Size</b> . |
| Fit to page                    | Fit output to the selected page size.<br>Use the <b>Page Size</b> option in the<br><b>Printer Settings</b> tab to choose the<br>page size. This option has no effect<br>when <b>Auto</b> is selected for <b>Page</b><br><b>Size</b> .                                                              |
| Mirror                         | Print a mirror image.                                                                                                    |

# Troubleshooting

This chapter lists PostScript error messages and details the steps to take when the printer fails to print. For information on troubleshooting non-PostScript-related issues, see the manual supplied with the printer.

# **Control Panel Messages**

If the message shown below is displayed, refer to the solution listed and take the necessary steps.

| Message                                                                                                    | What to do                                                                                                    |
|----------------------------------------------------------------------------------------------------|----------------------------------------------------------------------------------------------------|
| Firmware Error<br>Firmware mismatch between PS3<br>Expansion Unit and printer. Refer<br>to manual for details. | The firmware version for this product does not match the printer firmware version.<br>Update the firmware for the product and printer to the latest versions.<br>The latest versions can be downloaded from the Epson website. |

# **Unable to Print**

This section describes how to deal with PostScript-related issues. For information on troubleshooting other problems, see the manual supplied with the printer.

## **Errors Occur**

Does your operating system meet PS driver system requirements? PS driver system requirements are listed on the following page.

"System Requirements" on page 38

# **Printer Inoperable**

#### Are you using the correct printer driver? • Windows

Confirm that the PS driver is selected as the default printer.

(1) Click Start and select Devices and Printers.

In Windows 8.1/Windows 8, right click on the bottom left corner of the display and select **Control Panel** from the menu that appears. In Windows XP, click **Start** and select **Settings** > **Printers and Faxes**,

(2) Right click the icon for your PS driver.

(3) Confirm that the **Set as Default Printer** box is checked. If it is not, check it.

#### • Mac OS X

Confirm that your printer is listed in the Printer Setup Utility.

∠ "Installation and Setup" on page 9

# **Encrypted PDFs Not Printing**

Does your account have printing privileges? Check your account privileges.

# **PS Files Not Printing**

■ **Does the printer recognize this product?** Use the **Option Setup** command in the printer control panel to check whether the printer recognizes this product.

# **Print Quality Issues**

# Printed Font/Characters Do Not Match Display

Are the fonts embedded in the PDF file? If they are not, the fonts will be replaced as appropriate for printing.

# Letters or Images Are Ragged

 Is Speed selected for Printer Settings > Resolution? Select Quality or High Quality for Resolution in the Advanced Settings for Print Quality or Mode.

# Light-Colored Lines Are Broken

Use **Dot Correction**.

# **Colors Do Not Match**

- Are you comparing the output to that produced by the standard driver supplied with the printer? Try disabling the PostScript Color Transformation option in the PS driver supplied with this product.
- Does the media match the Reference Media Type selected for custom paper settings that include printer profiles?

Colors will not match if you do not use media selected for **Reference Media Type**. Check the **Reference Media Type**.

Have custom paper settings that include a printer profile been changed? If this product available to multiple users, custom settings may have been changed by another user. Check that current settings match those listed in the status sheet printed when the custom settings were created.

#### Is the printer set to the Paper Number used in the creation of custom paper settings that include a printer profile?

If this product available to multiple users, the setting may have been changed by another user. Use the printer driver **Acquire Info** option to check the **Paper Number**.

# **Printing Results Are Uneven**

 Is the print head pausing frequently? The print head may be pausing while the printer waits for data during printing. Try selecting On for Caching To HDD in the printer control panel menus.

# **Other Issues**

# **PS Driver Limitations**

Windows may not correctly spool the data for large print jobs. If this occurs, select **Print Directly to Printer** for **Advanced Options** in the printer properties dialog.

# Restrictions on Installing Printer Fonts

- Do not print or perform other operations while installing printer fonts.
- □ When installing printer fonts, select **PostScript** for Administrator Menu > **Printer Mode** in the control panel. We recommend that you select **Auto** once installation is complete.

# **System Requirements**

The system requirements for installing and using the software for this product are listed below.

#### Windows

| OS                           | Windows XP/Windows XP x64                                                                                                    |
|------------------------------|----------------------------------------------------------------------------------------------------|
|                              | Windows Vista/Windows Vista x64                                                                                                    |
|                              | Windows 7/Windows 7 x64                                                                                                    |
|                              | Windows 8/Windows 8 x64                                                                                                    |
|                              | Windows 8.1/Windows 8.1 x64                                                                                                    |
|                              | Windows Server 2003 <sup>*</sup> /Windows<br>Server 2003 x64 <sup>*</sup> /Windows Server<br>2008 <sup>*</sup> /Windows Server 2008 x64 <sup>*</sup> /<br>Windows Server 2008R2 x64 <sup>*</sup> /<br>Windows Server 2012 <sup>*</sup> |
| СРИ                          | Core 2 Duo 3.05 GHz or better                                                                                                    |
| Available memory             | 1 GB or more                                                                                                    |
| Available hard disk<br>space | 32 GB or more                                                                                                    |
| Display resolution           | WXGA (1280 × 768) or higher                                                                                                    |

\* EPSON PS Folder and EPSON LFP Remote Panel 2 are not supported.

#### Note:

Log in to an "Administrator" account (an account with administrator privileges) when installing the software.

#### Mac OS X

| OS                           | Mac OS X version 10.5.8 or later |
|------------------------------|----------------------------------|
| CPU                          | Core 2 Duo 3.06 GHz or better    |
| Memory                       | 4 GB or more                     |
| Available hard disk<br>space | 32 GB or more                    |
| Display resolution           | WXGA (1280 × 768) or higher      |

# **Samples of Built-in Fonts**

# **PostScript Fonts**

Albertus

ABCDEFGHIJKLMNOPQRSTUVWXYZ abcdefghijklmnopqrstuvwxyz 0123456789

Albertus Italic ABCDEFGHIJKLMNOPQRSTUVWXYZ abcdefghijklmnopqrstuvwxyz 0123456789

Albertus Light ABCDEFGHIJKLMNOPQRSTUVWXYZ abcdefghijklmnopqrstuvwxyz 0123456789

Antipue Olive Roman

ABCDEFGHIJKLMNOPQRSTUVWXYZ abcdefghijklmnopqrstuvwxyz 0123456789

Antipue Olive Italic ABCDEFCHIJKLMNOPQRSTUVWXYZ abcdefghijkImnopqrstuvwxyz 0123456789

Antipue Olive Bold ABCDEFGHIJKLMNOPQRSTUVWXYZ abcdefghijklmnopqrstuvwxyz 0123456789

#### Antipue Olive Compact

ABCDEFGHIJKLMNOPQRSTUVWXYZ abcdefghijklmnopqrstuvwxyz 0123456789

≤±⊕∆★14±↓↓↓↓↓===₩○<>♪10€#®()=\$2000# 0123456789

፨₺⋣▲☆☆⊾ᆂ∁Ϯ∁⊒௹⋠⊖▽⋒⊛ℱ℗ӚҍҾ⋩℧Ҟ

Carta

ITC Bookman Demi Italic ABCDEFGHIJKLMNOPQRSTUVWXYZ abcdefghijklmnopqrstuvwxyz 0123456789

ITC Bookman Demi ABCDEFGHIJKLMNOPQRSTUVWXYZ abcdefghijklmnopqrstuvwxyz 0123456789

ITC Bookman Light Italic ABCDEFGHIJKLMNOPQRSTUVWXYZ abcdefghijklmnopqrstuvwxyz 0123456789

ITC Bookman Light ABCDEFGHIJKLMNOPQRSTUVWXYZ abcdefghijklmnopqrstuvwxyz 0123456789

Bodoni Poster Compressed ABCDEFGHLJKLMNOPORSTUVWXYZ abcdefghijklmnopqrstuvwxyz 0123456789

Bodoni Poste ABCDEFGHIJKLMNOPQRSTUVWXYZ abcdefghijklmnopqrstuvwxyz 0123456789

Bodoni Bold Italic ABCDEFGHIJKLMNOPQRSTUVWXYZ abcdefghijklmnopqrstuvwxyz 0123456789

Bodoni Bold ABCDEFGHIJKLMNOPQRSTUVWXYZ abcdefghijklmnopqrstuvwxyz 0123456789

Bodoni Italic ABCDEFGHIJKLMNOPORSTUVWXYZ abcdefghijklmnopqrstuvwxyz 0123456789

Bodoni ABCDEFGHLIKLMNOPORSTUVWXYZ abcdefghijklmnopqrstuvwxyz 0123456789

ITC Avant Garde Gothic Demi Oblique ABCDEFGHIJKLMNOPQRSTUVWXYZ abcdefghijklmnopqrstuvwxyz 0123456789

ITC Avant Garde Gothic Demi ABCDEFGHIJKLMNOPQRSTUVWXYZ abcdefghijklmnopgrstuvwxyz 0123456789

ITC Avant Garde Gothic Book Oblique **ABCDEFGHIJKLMNOPQRSTUVWXYZ** abcdefghijklmnopqrstuvwxyz 0123456789

ITC Avant Garde Gothic Book **ABCDEFGHIJKLMNOPQRSTUVWXYZ** abcdefghijklmnoparstuvwxyz 0123456789

> Eurostile Extended No.2 ABCDEFGHIJKLMNOPQRSTUVWXYZ abcdefghijklmnopqrstuvwxyz 0123456789

Eurostile Bold Extended No.2 ABCDEFGHIJKLMNOPQRSTUVWXYZ abcdefghijklmnopqrstuvwxyz 0123456789

Eurostile Bold ABCDEFGHIJKLMNOPQRSTUVWXYZ abcdefghijklmnopqrstuvwxyz 0123456789

Furostila ABCDEFGHIJKLMNOPQRSTUVWXYZ abcdefghijklmnopqrstuvwxyz 0123456789

Courier Bold Oblique ABCDEFGHIJKLMNOPORSTUVWXYZ abcdefghijklmnopqrstuvwxyz 0123456789

Courier Bold ABCDEFGHIJKLMNOPQRSTUVWXYZ abcdefghijklmnopqrstuvwxyz 0123456789

Courier Oblique ABCDEFGHIJKLMNOPQRSTUVWXYZ abcdefghijklmnopqrstuvwxyz 0123456789

Courier ABCDEFGHIJKLMNOPQRSTUVWXYZ abcdefghijklmnopqrstuvwxyz 0123456789

Coronet ABCDEFGAYJKLMNOPQRSTUWXYZ abcdəfghijklənnəpqəsturwyz 0123456789

Copperplate Gothic 33BC ABCDEFGHIJKLMNOPQRSTUVWXYZ ABCDEFGHIJKLMNOPQRSTUVWXYZ 0123456789

Copperplate Gothic 32BC ABCDEFGHIJKLMNOPQRSTUVWXYZ ABCDEFGHIJKLMNOPQRSTUVWXYZ 0123456789

Cooper Black Italic ABCDEFGHLJKLMNOPORSTUVWXYZ abcdefghijklmnopqrstuvwxyz 0123456789

Cooper Black ABCDEFGHIJKLMNOPORSTUVWXYZ abcdefghijklmnopqrstuvwxyz 0123456789

Clarendon Bold ABCDEFGHLJKLMNOPQRSTUVWXYZ abcdefghijklmnopqrstuvwxyz 0123456789

Clarendon Light ABCDEFGHIJKLMNOPQRSTUVWXYZ abcdefghijklmnopqrstuvwxyz 0123456789

ABCDEFGHIJKLMNOPQRSTUVWXYZ abcdefghijklmnopqrstuvwxyz 0123456789

Appendix

Clarendon

#### Adobe Postscript 3 Expansion Unit User's Guide

GillSans ABCDEFGHIJKLMNOPQRSTUVWXYZ abcdefghijklmnopqrstuvwxyz 0123456789

ABCDEFGHIJKLMNOPQRSTUVWXYZ

abcdefghijklmnopqrstuvwxyz 0123456789

ABCDEFGHIJKLMNOPORSTUVWXYZ

abcdefghijklmnopqrstuvwxyz 0123456789

ABCDEFGHIJKLMNOPQRSTUVWXYZ abcdefghijklmnopqrstuvwxyz 0123456789

GillSans Italic

GillSans Bold

GillSans Bold Italic

GillSans Condensed ABCDEFGHIIKLMNOPORSTUVWXYZ

#### Helvetica Bold ABCDEFGHIJKLMNOPQRSTUVWXYZ abcdefghijklmnopqrstuvwxyz 0123456789

abcdefghijklmnopqrstuvwxyz 0123456789

ABCDEFGHIJKLMNOPQRSTUVWXYZ

ABCDEFGHIJKLMNOPORSTUVWXYZ

Helvetica Bold Oblique

Helvetica Condensed

Helvetica Condensed Oblique

Helvetica Condensed Bold Oblique

Helvetica Narrow

Helvetica Narrow Oblique

Helvetica Narrow Bold

Joanna

Joanna Italic

Joanna Bold

Joanna Bold Italic

Letter Gothic

Helvetica Narrow Bold Oblique

ABCDEFGHIJKLMNOPQRSTUVWXYZ abcdefghijklmnopqrstuvwxyz 0123456789 Helvetica Condensed Bold

abcdefghijklmnopgrstuvwxyz 0123456789

ABCDEFGHIJKLMNOPQRSTUVWXYZ

abcdefghijklmnopgrstuvwxyz 0123456789

abcdefghijklmnopqrstuvwxyz 0123456789

ABCDEFGHIJKLMNOPQRSTUVWXYZ

ABCDEFGHIJKLMNOPQRSTUVWXYZ

ABCDEFGHIJKLMNOPQRSTUVWXYZ

ABCDEFGHIJKLMNOPQRSTUVWXYZ

ABCDEFGHIJKLMNOPQRSTUVWXYZ

ABCDEFGHIJKLMNOPQRSTUVWXYZ

ABCDEFGHIJKLMNOPQRSTUVWXYZ

abcdefghijklmnopqrstuvwxyz 0123456789

ABCDEFGHIJKLMNOPORSTUVWXYZ

abcdefghijklmnopqrstuvwxyz 0123456789

ABCDEFGHIJKLMNOPQRSTUVWXYZ

ABCDEFGHIJKLMNOPQRSTUVWXYZ

abcdefghijklmnopqrstuvwxyz 0123456789

abcdefghijklmnopqrstuvwxyz 0123456789

abcdefghijklmnopqrstuvwxyz 0123456789

abcdefghijklmnopqrstuvwxyz 0123456789

abcdefghijklmnopqrstuvwxyz 0123456789

abcdefghijklmnopqrstuvwxyz 0123456789

abcdefghijklmnopqrstuvwxyz 0123456789 GillSans Condensed Bold ABCDEFGHIJKLMNOPQRSTUVWXYZ

abcdefghijklmnopqrstuvwxyz 0123456789

GillSans Light ABCDEFGHIJKLMNOPQRSTUVWXYZ abcdefghijklmnopqrstuvwxyz 0123456789

GillSans Light Italic ABCDEFGHIJKLMNOPQRSTUVWXYZ abcdefghijklmnopqrstuvwxyz 0123456789

#### GillSans Extra Bold ABCDEFGHIJKLMNOPQRSTUVWXYZ abcdefghijklmnopqrstuvwxyz 0123456789

Goudy Oldstyle ABCDEFGHIJKLMNOPQRSTUVWXYZ abcdefghijklmnopqrstuvwxyz 0123456789

Goudy Oldstyle Italic ABCDEFGHIJKLMNOPQRSTUVWXYZ abcdefghijklmnopqrstuvwxyz 0123456789

Goudy Bold ABCDEFGHIJKLMNOPQRSTUVWXYZ abcdefghijklmnopqrstuvwxyz 0123456789

Goudy Bold Italic ABCDEFGHIJKLMNOPQRSTUVWXYZ abcdefghijklmnopqrstuvwxyz 0123456789

Goudy Extra Bold ABCDEFGHIJKLMNOPQRSTUVWXYZ abcdefghijklmnopqrstuvwxyz 0123456789

Helvetica ABCDEFGHIJKLMNOPQRSTUVWXYZ abcdefghijklmnopqrstuvwxyz 0123456789

Helvetica Oblique ABCDEFGHIJKLMNOPQRSTUVWXYZ abcdefghijklmnopqrstuvwxyz 0123456789 Letter Gothic Slanted ABCDEFGHIJKLMNOPQRSTUVWXYZ abcdefghijklmnopqrstuvwxyz 0123456789

abcdefghijklmnopqrstuvwxyz 0123456789

Oxford

Letter Gothic Bold ABCDEFGHIJKLMNOPORSTUVWXYZ abcdefghijklmnopqrstuvwxyz 0123456789

Letter Gothic Bold Slanted **ABCDEFGHIJKLMNOPORSTUVWXYZ** abcdefghijk1mnopqrstuvwxyz 0123456789

ITC Lubalin Graph Book ABCDEFGHIJKLMNOPQRSTUVWXYZ abcdefghijklmnopgrstuvwxyz 0123456789

ITC Lubalin Graph Book Oblique ABCDEFGHIJKLMNOPQRSTUVWXYZ

abcdefghijklmnopqrstuvwxyz 0123456789

ITC Lubalin Graph Demi ABCDEFGHIJKLMNOPQRSTUVWXYZ

abcdefghijklmnopgrstuvwxyz 0123456789

ITC Lubalin Graph Demi Oblique ABCDEFGHIJKLMNOPQRSTUVWXYZ

abcdefghijklmnopqrstuvwxyz 0123456789

Marigold ABCDEFGHIJKLMNOPQRSTUVWXYZ

abcdefghijklmnopgrstuvwxyz 0123456789

ITC MonaLisa Recut ABCDEFGHIIKLMNOPORSTUVWXYZ

NewCentury Schoolbook Roman ABCDEFGHIJKLMNOPQRSTUVWXYZ

abcdefghijklmnopgrstuvwxuz 0123456789

NewCentury Schoolbook Italic

NewCentury Schoolbook Bold

NewCentury Schoolbook Bold Italic

abcdefghijklmnopqrstuvwxyz 0123456789

ABCDEFGHIJKLMNOPQRSTUVWXYZ

abcdefghijklmnopqrstuvwxyz 0123456789

ABCDEFGHIJKLMNOPQRSTUVWXYZ

**ABCDEFGHIJKLMNOPQRSTUVWXYZ** 

abcdefghijklmnopqrstuvwxyz 0123456789

abcdefghijklmnopqrstuvwxyz 0123456789

Stempel Garamond Bold ABCDEFGHIJKLMNOPQRSTUVWXYZ abcdefghijklmnopqrstuvwxyz 0123456789

ABCDEFGHIJKLMNOPQRSTUVWXYZ

abcdefghijklmnopqrstuvwxyz 0123456789

ΑΒΧΔΕΦΓΗΙϑΚΛΜΝΟΠΘΡΣΤΥςΩΞΨΖ

abcdefghijklmnopqrstuvwxyz 0123456789

ABCDEFGHIJKLMNOPQRSTUVWXYZ

abcdefghijklmnopqrstuvwxyz 0123456789

ABCDEFGHIJKLMNOPQRSTUVWXYZ

abcdefghijklmnopqrstuvwxyz 0123456789

ABCDEFGHLJKLMNOPQRSTUVWXYZ

abcdefghijklmnopqrstuvwxyz 0123456789

ABCDEFGHIJKLMNOPQRSTUVWXYZ

abcdefghijklmnopqrstuvwxyz 0123456789

ABCDEFGHIJKLMNOPQRSTUVWXYZ

αβχδεφητιφκλμινοπθρστυσωξψζ 0123456789

Stempel Garamond Bold Italic

Symbol

Tekton

Times Roman

Times Italic

Times Bold

Times Bold Italic

Stempel Garamond Italic ABCDEFGHIJKLMNOPQRSTUVWXYZ abcdefghijklmnopqrstuvwxyz 0123456789

Stempel Garamond Roman ABCDEFGHIJKLMNOPORSTUVWXYZ abcdefghijklmnopqrstuvwxyz 0123456789

ABCDEFGHIIKLMNOPORSTUVWXYZ abcdefghijklmnopqrstuvwxyz 0123456789

abcdefghijklmnopqrstuvwxyz 0123456789 Palatino Bold Italic

Palatino Bold ABCDEFGHIJKLMNOPORSTUVWXYZ

ABCDEFGHIJKLMNOPQRSTUVWXYZ abcdefghijklmnopgrstuvwxyz 0123456789

abcdefghijklmnopqrstuvwxyz 0123456789 Palatino Italic

ABCDEFGHIJKLMNOPQRSTUVWXYZ

ABCDEFGHIIKLMNOPORSTUVWXYZ abcderghyklamoporstuvwxyz 0123456789

Palatino Roman

Univers55 ABCDEFGHIJKLMNOPQRSTUVWXYZ abcdefghijklmnopqrstuvwxyz 0123456789

Optima Italic

ABCDEFGHIJKLMNOPQRSTUVWXYZ

Optima

abcdefghijklmnopqrstuvwxyz 0123456789

ABCDEFGHIJKLMNOPQRSTUVWXYZ

abcdefghijklmnopqrstuvwxyz 0123456789

Optima Bold ABCDEFGHIJKLMNOPQRSTUVWXYZ

abcdefghijklmnopqrstuvwxyz 0123456789

Optima Bold Italic **ABCDEFGHIJKLMNOPQRSTUVWXYZ** abcdefghijklmnopgrstuvwxyz 0123456789

Univers55 Oblique ABCDEFGHIJKLMNOPQRSTUVWXYZ abcdefghijklmnopqrstuvwxyz 0123456789

Univers 65 Bold ABCDEFGHIJKLMNOPQRSTUVWXYZ abcdefghijklmnopgrstuvwxyz 0123456789

Univers65 Bold Oblique ABCDEFGHIJKLMNOPQRSTUVWXYZ abcdefghijklmnopqrstuvwxyz 0123456789

Univers45 Light ABCDEFGHIJKLMNOPQRSTUVWXYZ abcdefghijklmnopqrstuvwxyz 0123456789

Univers45 Light Oblique ABCDEFGHIJKLMNOPQRSTUVVXYZ abcdefghijklmnopgrstuvwxyz 0123456789

Univers57 Condensed ABCDEFGHIJKLMNOPQRSTUVWXYZ abcdefghijklmnopqrstuvwxyz 0123456789

Univers 57 Condensed Oblique ABCDEFGHIJKLMNOPQRSTUVWXYZ abcdefghijklmnopgrstuvwxyz 0123456789

Univers67 Condensed Bold ABCDEFGHIJKLMNOPQRSTUVWXYZ abcdefghijklmnopqrstuvwxyz 0123456789

Univers67 Condensed Bold Oblique ABCDEFGHIJKLMNOPQRSTUVWXYZ abcdefghijklmnopgrstuvwxyz 0123456789

Univers53 Extended ABCDEFGHIJKLMNOPQRSTUVWXYZ abcdefghijklmnopgrstuvwxyz 0123456789

Univers53 Extended Oblique ABCDEFGHIJKLMNOPQRSTUVWXYZ abcdefghijklmnopqrstuvwxyz 0123456789

Univers63 Bold Extended ABCDEFGHIJKLMNOPQRSTUVWXYZ abcdefghijklmnopqrstuvwxyz 0123456789

Univers63 Bold Extended Oblique ABCDEFGHIJKLMNOPQRSTUVWXYZ abcdefghijklmnopqrstuvwxyz 0123456789

ITC Zapf Chancery Medium Italic ABCDEFGHIJKLMNOPQRSTUVWXYZ abcdefghijklmnopqrstuvwxyz 0123456789

ITC Zapf Dingbats **┆┼┄**�•++>★☆**∁**★★★★☆**\***\*\*\*\*\*\*\*\*\*\* 

## **TrueType Fonts**

Apple Chancery ABCDEFGHIJKLMNOPQRSTUVWXYZ abcdefghíjklmnopqrstuvwxyz 0123456789

ABCDEFGHIJKLMNOPQRSTUVWXYZ abcdefghijklmnopqrstuvwxyz 0123456789

Arial Italic ABCDEFGHIJKLMNOPQRSTUVWXYZ abcdefghijklmnopgrstuvwxyz 0123456789

Arial Bold ABCDEFGHIJKLMNOPQRSTUVWXYZ abcdefghijklmnopqrstuvwxyz 0123456789

Arial Bold Italic ABCDEFGHIJKLMNOPQRSTUVWXYZ abcdefghijklmnopgrstuvwxyz 0123456789

Chicago ABCDEFGHIJKLMNOPORSTUUWXYZ abcdefghijklmnopqrstuvwxyz 0123456789

Geneva ABCDEFGHIJKLMNOPQRSTUVWXYZ abcdefghijklmnopgrstuvwxyz 0123456789

Hoefler Text ABCDEFGHIJKLMNOPQRSTUVWXYZ abcdefghijklmnopqrstuvwxyz 0123456789

Hoefler Text Italic ABCDEFGHI7KLMNOPQRSTUVWXYZ abcdefghijklmnopqrstuvwxyz 0123456789

Hoefler Text Black ABCDEFGHIJKLMNOPQRSTUVWXYZ

abcdefghijklmnopqrstuvwxyz 0123456789

Hoefler Text Black Italic ABCDEFGHIJKLMNOP&RSTUVWXYZ abcdefghijklmnopqrstuvwxyz 0123456789

Hoefler Ornaments -Main+X

Monaco ABCDEFGHIJKLMNOPQRSTUVWXYZ abcdefghijklmnopqrstuvwxyz 0123456789

New York ABCDEFGHIJKLMNOPQRSTUVWXYZ abcdefghijklmnopqrstuvwxyz 0123456789

Times New Roman ABCDEFGHIJKLMNOPQRSTUVWXYZ abcdefghijklmnopqrstuvwxyz 0123456789

Times New Roman Italic ABCDEFGHIJKLMNOPQRSTUVWXYZ abcdefghijklmnopqrstuvwxyz 0123456789

Times New Roman Bold ABCDEFGHIJKLMNOPQRSTUVWXYZ abcdefghijklmnopqrstuvwxyz 0123456789

Times New Roman Bold Italic ABCDEFGHIJKLMNOPQRSTUVWXYZ abcdefghijklmnopqrstuvwxyz 0123456789

Wingdings

ⅈ℁ℴℽℸⅇℯⅈⅈℰⅆ℈℈ℰ℁ⅅ⅌ℯℷℴℽ℁ℽÅⅎ℁℄℮ ௐ₰℔<del>℮</del>ℾ⅍ℷ⅌ℋKⅆℛ℈**℮ℾℿℿℿℾℯ**ℽ℄ℽℯℷ℧℧ℋℾℿℂℙⅅℿⅆⅈ℁⅏ℨ℩ⅇ

# Software License Terms

# **Open Source Software Licenses**

OPEN SOURCE SOFTWARE LICENSE

1) This printer product includes open source software programs listed in Section 5) according to the license terms of each open source software program.

2) We provide the source code of the GPL Programs, LGPL Programs (each is defined in Section 5) until five (5) years after the discontinuation of same model of this printer product. If you desire to receive the source code above, please see the "Contacting Epson Support" in the User's Guide, and contact the customer support of your region. You shall comply with the license terms of each open source software program.

3) The open source software programs are WITHOUT ANY WARRANTY; without even the implied warranty of MERCHANTABILITY AND FITNESS FOR A PARTICULAR PURPOSE. See the license agreements of each open source software program for more details, which are described on \Manual\data\OSS.pdf in the Printer Software Disc.

4) The license terms of each open source software program are described on \Manual\data\OSS.pdf in the Printer Software Disc.

5) The list of open source software programs which this printer product includes are as follows.

GNU GPL

This printer product includes the open source software programs which apply the GNU General Public License Version 2 or later version ("GPL Programs").

The list of GPL Programs: u-boot-2011.12-axp linux-3.2.40-axp busybox-1.18.4 lzo-2.06 mtd-utils-1.4.4 scrub-2.4 smartmontools-5.40

GNU Lesser GPL

This printer product includes the open source software programs "libusb-1.0.8" which apply the GNU Lesser General Public License Version 2 or later version ("Lesser GPL Programs").

BSD License (Berkeley Software Distribution License)

This printer product includes the open source software program "busybox-1.18.4" which apply the Berkeley Software Distribution License ("BSD Program").

Sun RPC License

This printer product includes the open source software program "busybox-1.18.4" which apply the Sun RPC License ("Sun RPC Program").